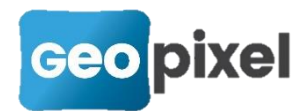

# **Release Note** 2022.1.2

La version 2022.1.2 a pour principales modifications l'automatisation de la connexion à la caméra GoPro dans le cadre du mobile mapping avec une GoPro 10 black positionnée sous le récepteur GNSS E300Pro, l'amélioration de la prise en compte des tablettes Trimble et Spectra et l'intégration du détecteur VLOC RTK avec carte SIM dans la tablette.

#### Table des matières

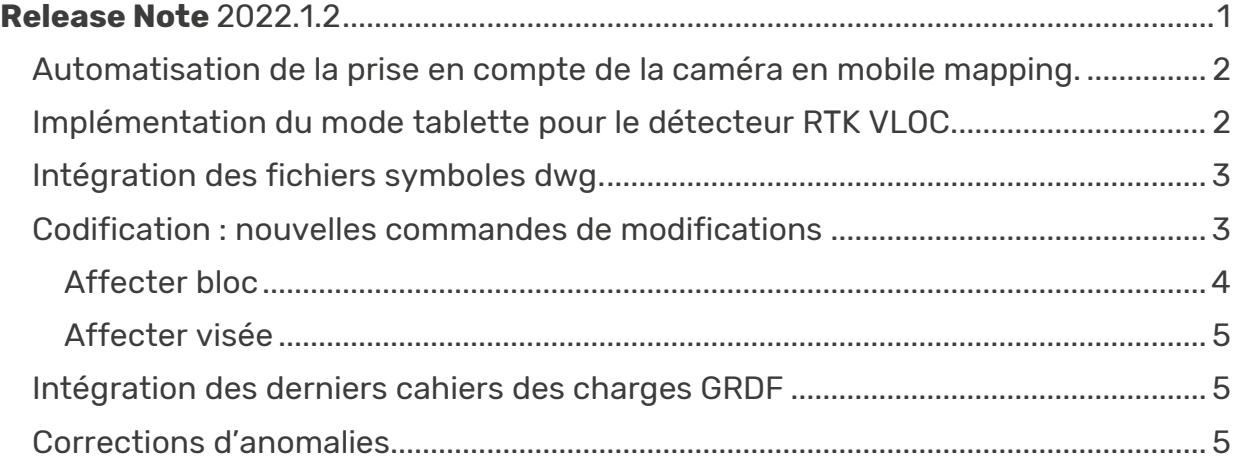

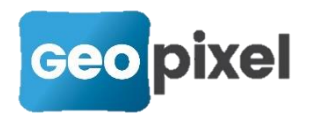

# <span id="page-1-0"></span>**Automatisation de la prise en compte de la caméra en mobile mapping.**

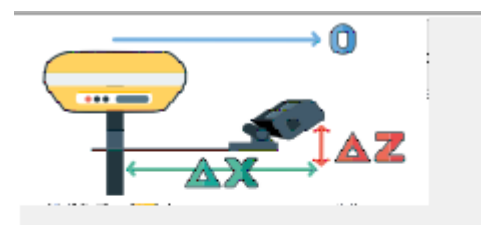

Vous devez utiliser une GoPro 10 Black sur le support GéoPixel ainsi qu'un GPS e-survey E300Pro. Vous devez appuver sur le bouton Enregistrer trajectoire.

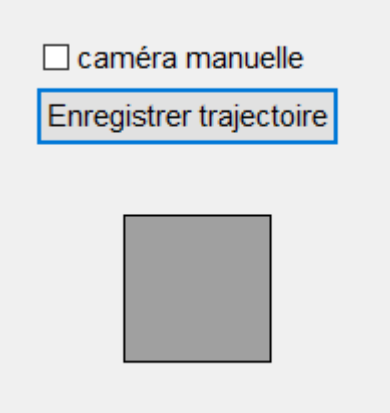

« Enregistrer trajectoire » permet de se connecter à la caméra, vérifier sa configuration et lancer la vidéo.

L'option 'caméra manuelle' permet de lancer la caméra manuellement si toutefois la connexion Bluetooth avec la caméra était défaillante.

En fin d'acquisition, le logiciel télécharge la vidéo depuis la caméra et la renomme en conformité de la trajectoire. Vous pouvez alors récupérer les deux fichiers directement sur la tablette pour les utiliser avec PhotoSurvey.

### <span id="page-1-1"></span>**Implémentation du mode tablette pour le détecteur RTK VLOC.**

Cette version permet de configurer le mode « Tablette » pour la réception des corrections GNSS avec un détecteur VIVAX VLOC RTK seul.

 Le détecteur doit avoir le dernier firmware qui permet d'envoyer les messages GGA et GST à la tablette.

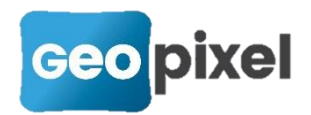

## <span id="page-2-0"></span>**Intégration des fichiers symboles dwg.**

Afin de faciliter la prise en compte de répertoires de symboles dwg, la fenêtre de gestion des objets topographiques « Code bloc » a été modifiée.

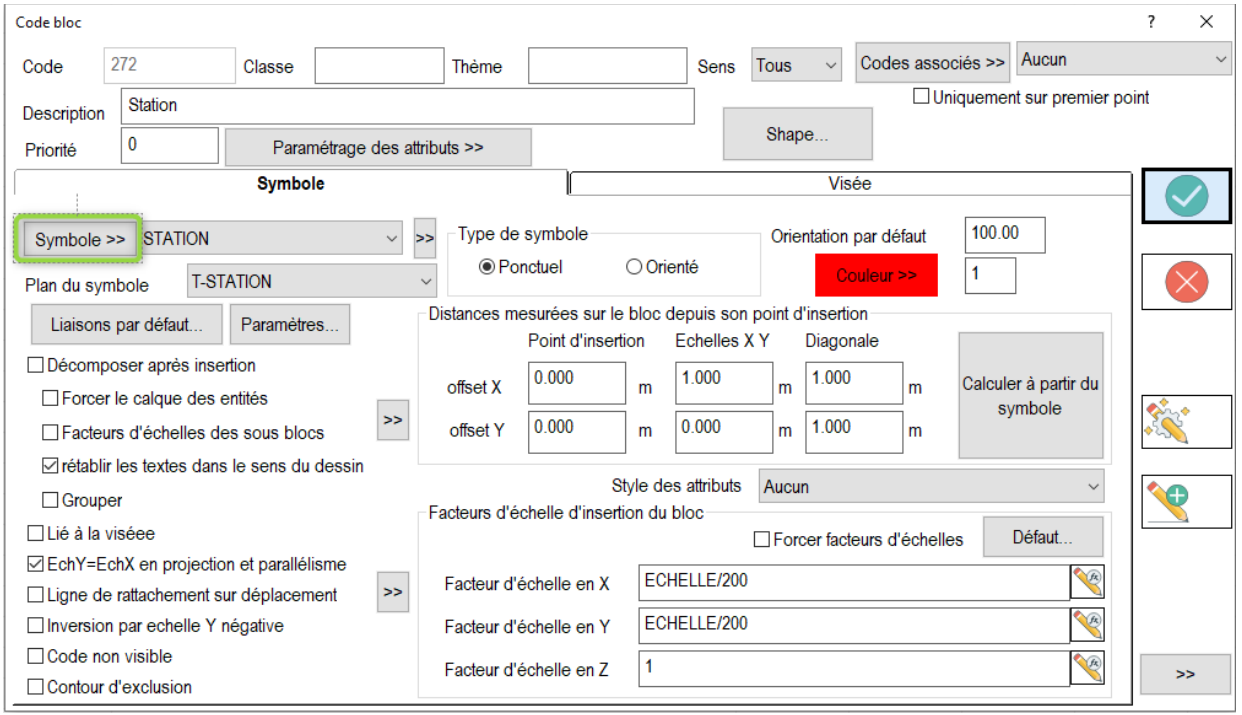

Le bouton Symbole >> a été ajouté et permet d'aller chercher des symboles sous forme de fichiers « dwg » sur le disque.

Une fois chargés les symboles sont directement enregistrés dans le fichier prototype de la codification.

# <span id="page-2-1"></span>**Codification : nouvelles commandes de modifications**

Afin de faciliter les modifications groupées sur les codes nous avons remplacé la section « Modifications » du ruban « codification ».

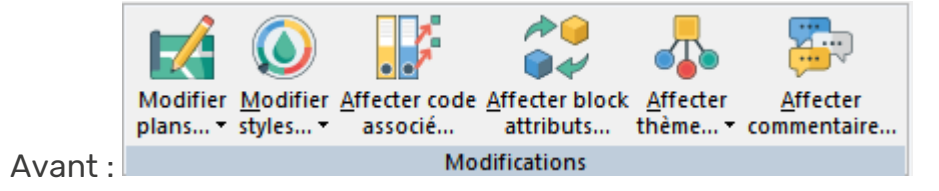

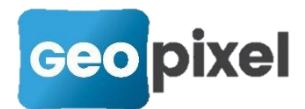

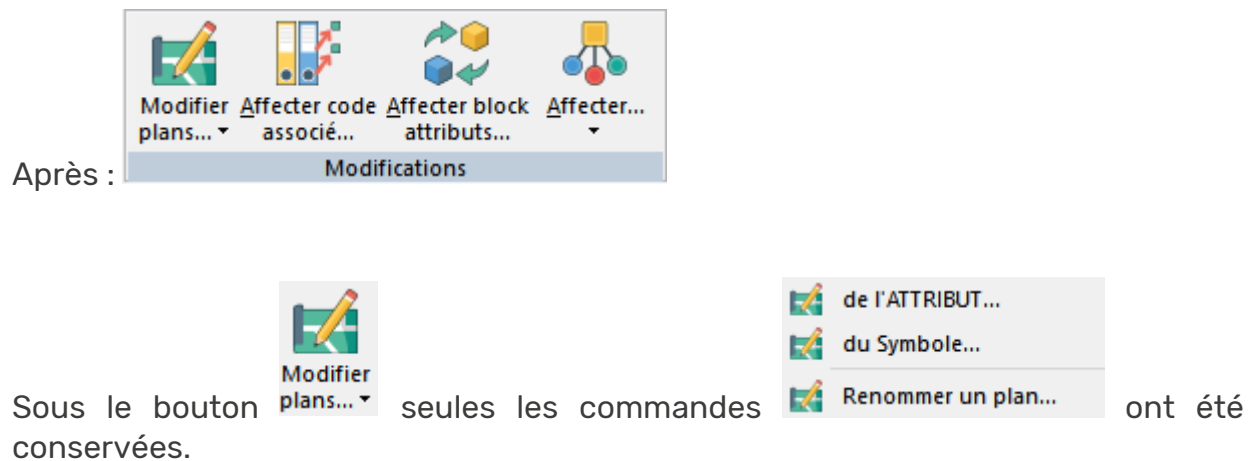

Les boutons « Modifier styles », « Affecter block attribut », « affecter thème » et « affecter commentaire » ont été regroupées sous le bouton « Affecter » qui se compose de deux commandes :

« Affecter bloc » et « Affecter visée »

#### <span id="page-3-0"></span>Affecter bloc

Vous devez sélectionner un ensemble de codes de type block dans la fenêtre codification. Le premier sélectionné initialisera la boîte de dialogue.

Suite à la commande de Affecter bloc... | la boîte de dialogue suivante s'ouvre :

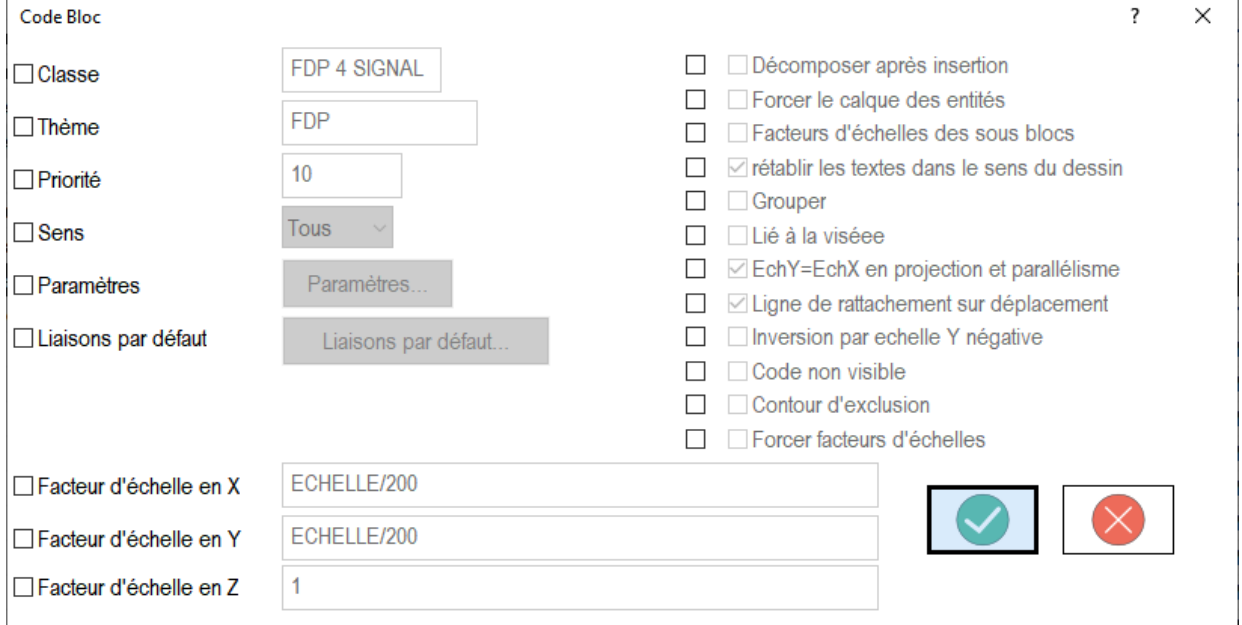

Vous devez alors cocher les caractéristiques que vous voulez modifier pour l'ensemble des codes préalablement sélectionnés, faire vos modifications, puis valider pour les appliquer à l'ensemble des codes sélectionnés.

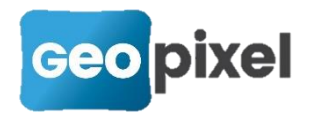

#### <span id="page-4-0"></span>Affecter visée

Vous devez sélectionner un ensemble de codes dans la fenêtre codification. Le premier sélectionné initialisera la boîte de dialogue.

Suite à la commande  $\overline{\Phi}$  Affecter visée..., la boîte de dialogue suivante s'ouvre :

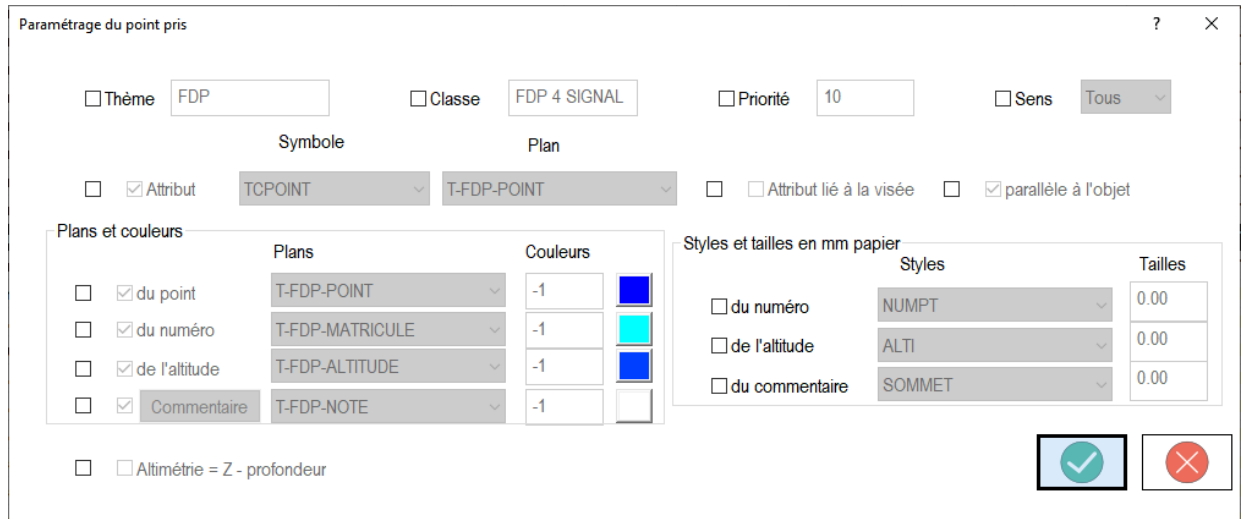

Vous devez alors cocher les caractéristiques que vous voulez modifier pour l'ensemble des codes préalablement sélectionnés, faire vos modifications, puis valider pour les appliquer à l'ensemble des codes sélectionnés.

### <span id="page-4-1"></span>**Intégration des derniers cahiers des charges GRDF**

En mode « dgn », les bibliothèques carto200V2p-1 et carto200V3-1 ont été mises à jour en accord avec les CCTP SCAR007 et SCAR006 de GRDF.

#### <span id="page-4-2"></span>**Corrections d'anomalies**

Amélioration de la prise en compte des stylets des tablettes Trimble et Spectra.